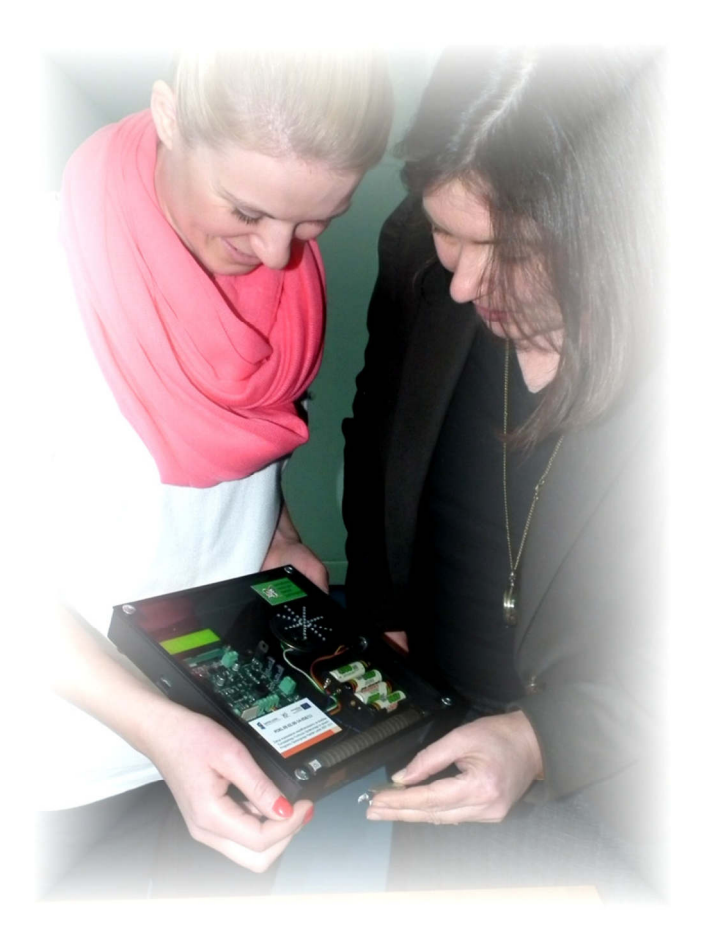

# Program do obsługi dydaktycznego licznika Geigera-Müllera na USB

**w wersji 2.0** 

#### **Autor oprogramowania i instrukcji:**

mgr Łukasz Adamowski

**Skład komputerowy:** 

mgr Marcin Paweł Sadowski

Copyright © 2018 by Narodowe Centrum Badań Jądrowych

Wszystkie znaki występujące w tekście są zastrzeżonymi znakami firmowymi bądź towarowymi ich właścicieli.

Autorzy dołożyli wszelkich starań, by zawarte w tej instrukcji informacje były kompletne i rzetelne. Nie biorą jednak żadnej odpowiedzialności ani za ich wykorzystanie niezgodne z przeznaczeniem lub założeniami konstrukcyjnymi, ani za związane z tym ewentualne naruszenie praw patentowych lub autorskich.

*Aktualna kompilacja przeprowadzona została w dn. 21 marca 2018* 

# Spis treści

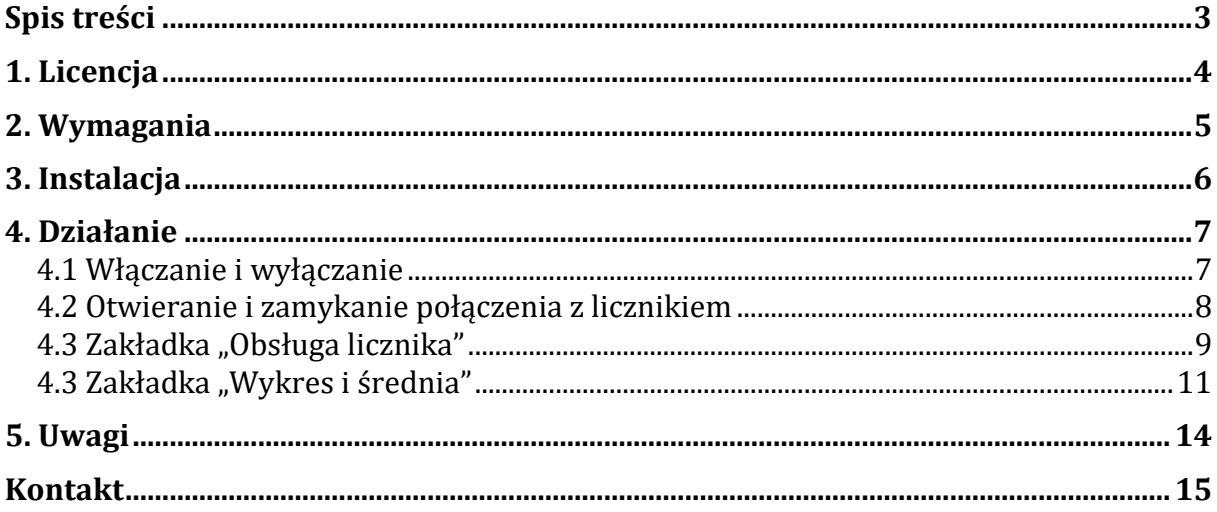

# **1. Licencja**

Opisany program przeznaczone jest wyłącznie do współpracy z dydaktycznym licznikiem Geigera-Müllera w wersji 2.0. Jest on darmowym dodatkiem do tego licznika i nie jest niezbędny do jego poprawnego działania, aczkolwiek ma na celu ułatwienie pracy. Program jest dostarczany w postaci "jak jest", bez żadnej gwarancji ani rękojmi i autorzy nie ponoszą żadnej odpowiedzialności za wszelkie możliwe skutki działania bądź braku działania tego programu.

Instalacja programu związana jest z instalacją zewnętrznych bibliotek i sterowników dostarczanych przez firmy trzecie. Biblioteki i sterowniki mogą być objęte dodatkowymi licencjami ich producenta i do poprawnego działania programu konieczna jest ich akceptacja przez użytkownika.

Zabrania się wszelkich aktów mających na celu naruszenie praw autorskich do opisanego programu, w szczególności inżynierii wstecznej oraz odpłatnej dystrybucji.

# **2. Wymagania**

Program posiada następujące wymagania:

- komputer klasy PC,
- procesor Pentium III 900MHz lub szybszy,
- 256 MB pamięci RAM,
- 512 MB wolnego miejsca na dysku,
- ekran o rozdzielczości przynajmniej 1024x768 pikseli,
- system operacyjny Windows XP SP3 (32-bitowy) lub Windows Vista/7/8/10 (32-bitowy lub 64-bitowy).

# **3. Instalacja**

Do instalowania programu służy zawartość katalogu o przykładowej nazwie "oprogramowanie do G-M na USB 2.0 - instalator (20180321)", gdzie "2.0" oznacza wersję licznika, z jaką współpracuje dany program, "2018" oznacza czterocyfrowy rok, "03" – dwucyfrowy miesiąc, a "21" – dwucyfrowy dzień wydania danej wersji instalatora. Katalog ten znajduje się bezpośrednio na dostarczonej wraz z licznikiem płycie CD, ale jest także spakowany do pliku ZIP o takiej samej nazwie. Jeśli dostępny jest tylko plik ZIP, należy rozpakować jego zawartość do dowolnego katalogu przed przystąpieniem do dalszej instalacji.

Aby zainstalować program, należy wejść do katalogu głównego instalatora i uruchomić plik "setup.exe", po czym dostosowywać się do komunikatów na ekranie. Skrót do zainstalowanego programu pojawia się w menu Start systemu Windows pod hasłem "G-M na USB".

Odinstalowanie programu jest możliwe przez standardową opcję systemu Windows: "Dodaj/usuń programy".

### **4. Działanie**

#### **4.1 Włączanie i wyłączanie**

Program do obsługi licznika włącza się tak samo, jak większość innych programów, czyli za pośrednictwem menu Start. Nie ma oczywiście żadnych przeciwwskazań, by stworzyć skrót do uruchamiania na pulpicie, ale trzeba zrobić to ręcznie – instalator tego nie robi.

Zatrzymanie pracy programu może nastąpić na kilka różnych sposobów. Zaleca się korzystać z przycisku "Koniec" zlokalizowanego w prawej górnej części okna programu (rys. 1a). W szczególnych przypadkach (np. gdy nastąpi niespodziewane zawieszenie się programu) możliwe jest zatrzymanie pracy przy pomocy ikonki podobnej do znaku "stop" w lewej górnej części okna (rys. 1b).

Oba wymienione sposoby zatrzymują program, ale nie zamykają jego okna. Należy zamknąć je ręcznie korzystając ze zwykłej ikonki służącej do zamykania okien w systemach Windows (rys. 1c). Oczywiście zamknięcie okna bez wcześniejszego zatrzymania działania programu też jest możliwe i skutkuje całkowitym wyłączeniem go, ale nie jest zalecane.

Po zatrzymaniu działania programu możliwe jest również ponowne uruchomienie go bez zamykania okna. Służy do tego ikonka ze strzałką zlokalizowana w lewej górnej części okna. W czasie działania programu strzałka jest czarna, natomiast biała oznacza możliwość uruchomienia po zatrzymaniu, przy czym należy pamiętać, by przycisk "Koniec" nie był na stałe w pozycji wciśniętej, gdyż spowoduje to ponowne natychmiastowe zatrzymanie programu zaraz po jego wyłączeniu. Takie ponowne uruchamianie bez zamykania okna nie jest jednak zalecane. Najlepiej po każdym zatrzymaniu programu zamykać okno i uruchamiać go na nowo.

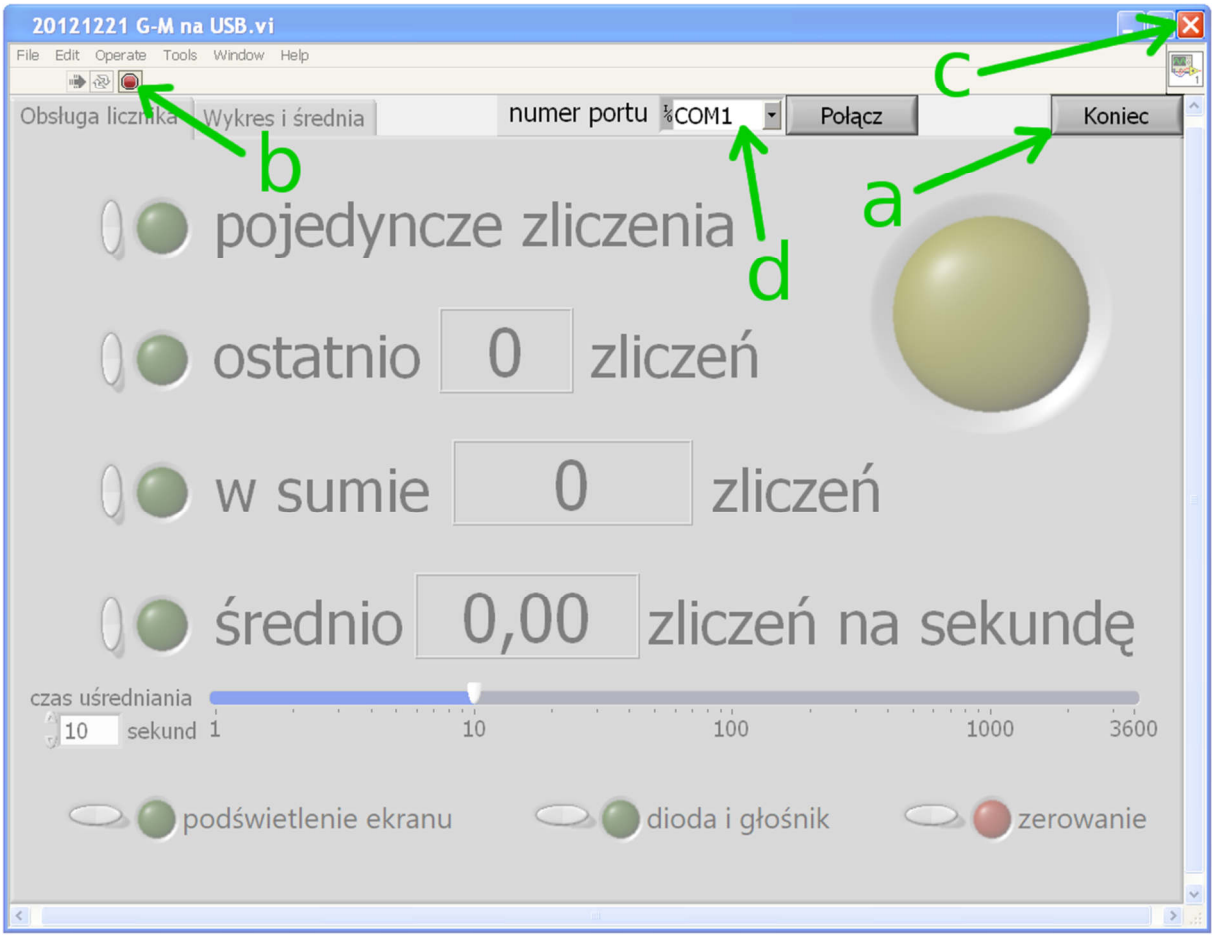

*Rys. 1. Ekran główny programu do obsługi licznika G-M na USB* 

#### **4.2 Otwieranie i zamykanie połączenia z licznikiem**

Bezpośrednio po włączeniu program nie otwiera połączenia z żadnym licznikiem. Aby takie połączenie utworzyć, należy w polu "numer portu" wybrać port, do którego podłączony jest wybrany przez nas licznik, a następnie wciśnięcie przycisku "Połącz". Jeśli oczekiwany przez nas port nie jest wyświetlony na liście dostępnych, należy odświeżyć listę wybierając opcję "Refresh" (rys. 1d).

Po nawiązaniu połączenia z licznikiem przycisk "Połącz" zamienia się w przycisk "Rozłącz", który zamyka aktualne połączenie z wybranym licznikiem.

Dzięki takiemu rozwiązaniu możliwe jest wcześniejsze uruchomienie programu bez żadnego licznika podłączonego do komputera i dopiero późniejsze podłączenie i włączenie nawet kilku liczników.

Przed uzyskaniem połączenia z licznikiem należy wybrać jeden z dwóch trybów, w jakich może pracować program. Służą do tego zakładki w lewej górnej części okna, które znikają po nawiązaniu połączenia z licznikiem. Treść i działanie tych zakładek opisane jest poniżej.

# 4.3 Zakładka "Obsługa licznika"

Zakładka ta zawiera przyciski i sygnalizatory regulujące i sterujące wszystkimi funkcjami dydaktycznego licznika Geigera-Müllera na USB. Patrząc od góry są to:

- sygnalizacja każdego impulsu (rys. 2a),
- informacja o liczbie impulsów w ciągu ostatniej sekundy pomiaru (rys. 2b),
- informacja całkowitej liczbie impulsów od początku pomiaru (rys. 2c),
- informacja o średniej liczbie impulsów z ostatnich X sekund (rys. 2d), gdzie X jest wartością ustawioną niżej przy pomocy suwaka,
- suwak do ustawiania czasu uśredniania (rys. 2e),
- przycisk do włączania i wyłączania podświetlenia ekranu licznika (rys. 2f),
- przycisk do włączania i wyłączania sygnalizacji świetlnej i dźwiękowej impulsów w liczniku (rys. 2g),
- przycisk zerowania rejestrów licznika (rys. 2h).

W momencie łączenia się z licznikiem przy otwartej zakładce "Obsługa licznika" program automatycznie pobiera z licznika informację o trybie jego pracy i ustawia odpowiednie wartości.

Z czterech zestawów przycisk-sygnalizator po lewej tylko ten najwyższy (rys. 2a) jest niezależny od pozostałych trzech. Po wciśnięciu najwyżej położonego szarego przycisku zapala się zielony sygnalizator obok niego i licznik zaczyna przesyłać informacje o każdym zliczonym impulsie. Każdy impuls sygnalizowany jest zapaleniem się dużego żółtego sygnalizatora po prawej stronie okna. Ponowne wciśnięcie szarego przycisku powoduje wyłączenie tego trybu w liczniku oraz zgaszenie zielonego sygnalizatora.

Z pozostałych trzech zestawów przycisk-sygnalizator (rys. 2b, 2c i 2d) naraz może być włączony tylko jeden. Przełączanie następuje w momencie wciśnięcia szarego przycisku przy wybranym trybie uzyskiwania informacji i objawia się zapaleniem zielonego sygnalizatora przy tym przycisku oraz zgaszeniem pozostałych dwóch. Równocześnie pokazuje się odpowiednie pole wyświetlające wartość liczbową wielkości przesyłanej przez licznik.

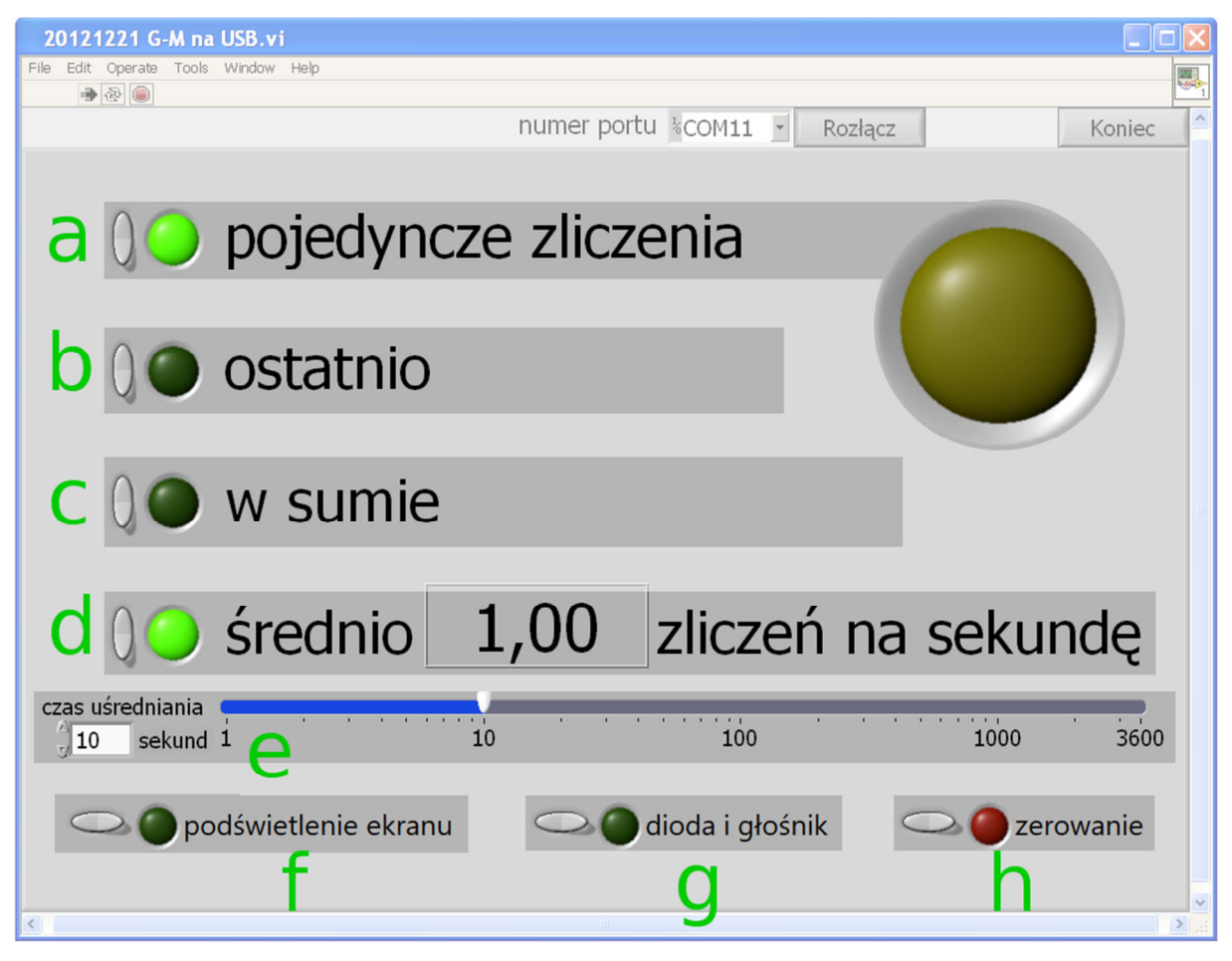

*Rys. 2. Ekran programu w zakładce "Obsługa licznika"* 

Suwak (rys. 2e) poniżej czwartego zestawu przycisk-sygnalizator służy do ustawiania czasu uśredniania liczby impulsów w liczniku. Wybraną wartość można wybrać bezpośrednio przy pomocy suwaka lub wpisać ją w białym polu obok niego. Można też użyć przycisków zwiększających i zmniejszających zawartość białego pola liczbowego, znajdujących się bezpośrednio przy nim. Jest to wygodne zwłaszcza przy precyzyjnym ustawianiu czasu uśredniania dłuższego niż 100 sekund. Samo ustawienie suwaka nie zmienia jeszcze czasu uśredniania w podłączonym liczniku. Aby tego dokonać, trzeba jeszcze wcisnąć dowolny szary przycisk wyboru sposobu wyświetlania danych (oczywiście funkcja związana z tym przyciskiem również zadziała).

Przycisk i sygnalizator podświetlenia ekranu licznika (rys. 2f) działają niezależnie od pozostałych przycisków. Podświetlenie to można włączać i wyłączać przyciskiem w dowolnym momencie komunikacji programu z licznikiem. Tak samo działa przycisk włączania i wyłączania sygnalizacji świetlno-dźwiękowej impulsów (podpisany "dioda i głośnik", rys. 2g).

Ostatni przycisk, połączony z czerwonym sygnalizatorem i podpisany "zerowanie" (rys. 2h) służy do zerowania wartości pamięci czasu i całkowitej liczby impulsów. Może to być szczególnie przydatne podczas pomiarów, gdy po zmianie próbki lub ustawień układu pomiarowego chce się rozpocząć nowy pomiar bez wyłączania licznika.

#### **4.3 Zakładka "Wykres i średnia"**

Zakładka ta pozwala na szybkie zobrazowanie pomiarów w czasie ich trwania, a ponadto oblicza kilka wartości charakteryzujących dane pomiarowe (rys. 3): średnią liczbę impulsów od początku pomiarów, odchylenie standardowe pojedynczego pomiaru oraz odchylenie standardowe średniej. W obecnej wersji oprogramowania nie ma możliwości wyboru zakresu, dla którego liczone są powyższe wielkości, więc liczone są one dla wszystkich danych zebranych od połączenia z licznikiem. Możliwe jest jedynie wyzerowanie tych wartości i ponowne rozpoczęcie pomiaru, a dokonuje się tego przez wciśnięcie przycisku "wyczyść wykres".

W momencie łączenia się z licznikiem przy otwartej zakładce "Wykres i średnia" program automatycznie pobiera z licznika informację o trybie jego pracy, zapamiętuje ją i przełącza licznik w tryb informowania o liczbie impulsów w czasie ostatniej sekundy pomiaru. To właśnie na podstawie tych pomiarów liczone są wszystkie wartości, zaś same wyniki pomiarów wyświetlane są na wykresie w środkowej części ekranu. Jednocześnie na czas połączenia z komputerem w liczniku wyłączane jest podświetlenie ekranu i sygnalizacja świetlno-dźwiękowa. Z kolei przy rozłączaniu program ustawia licznik w trybie zapamiętanym podczas początkowego łączenia.

Domyślnie skala na wykresie wybierana jest automatycznie, co oznacza, że widoczne są na nim wszystkie zmierzone dane. Można jednak zmienić tę skalę na ręczną i przy pomocy narzędzi powiększania, pomniejszania i przesuwania wykresu wybrać sobie odpowiedni zakres, których chce się obejrzeć dokładniej. Do przesuwania wykresu służy ikonka z rączką. Do zmiany powiększenia służą odpowiednie ikonki, opisane na rys. 4, pojawiające się po wciśnięciu ikonki z lupą. Ikonka oznaczona literą "a" służy do wyboru fragmentu wykresu do powiększenia. Ikonka "b" służy do wyboru pionowego fragmentu wykresu z wybranego zakresu czasu, zaś ikonka "c" służy do wyboru poziomego fragmentu wykresu z wybranego zakresu liczby impulsów. Z kolei ikonka "d" tak zmienia skalę wykresu, by zmieściły się na nim wszystkie dane. Ostatnie dwie ikonki, "e" i "f", służą do ręcznego powiększania i pomniejszania wykresu wokół punktu, który aktualnie wskazuje kursor myszy.

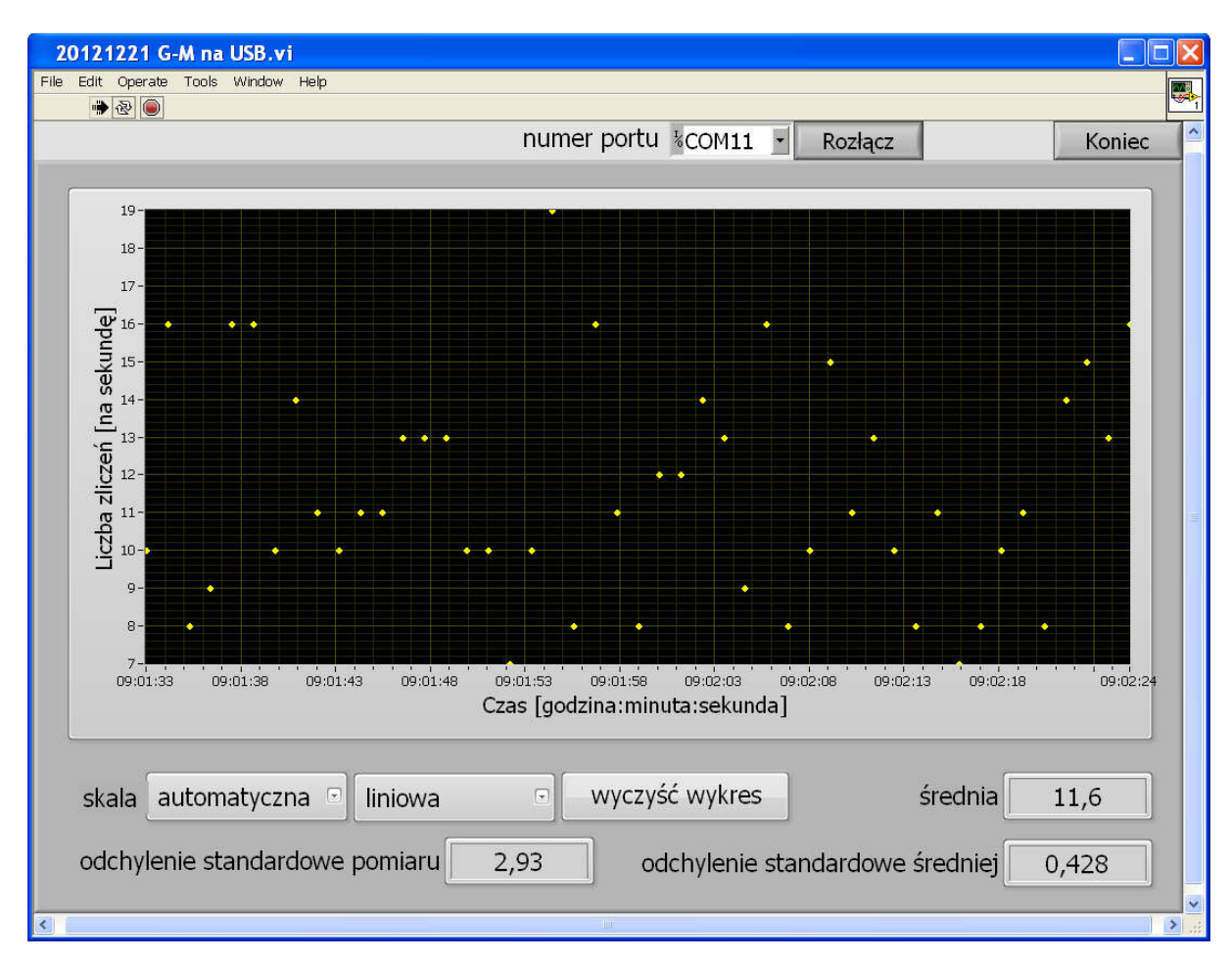

*Rys. 3. Ekran programu w zakładce "Wykres i średnia"* 

Interesująca może też być możliwość zmiany skali liczby impulsów z liniowej na logarytmiczną, zwłaszcza gdy przebieg liczby impulsów w czasie zmienia się w sposób wykładniczy.

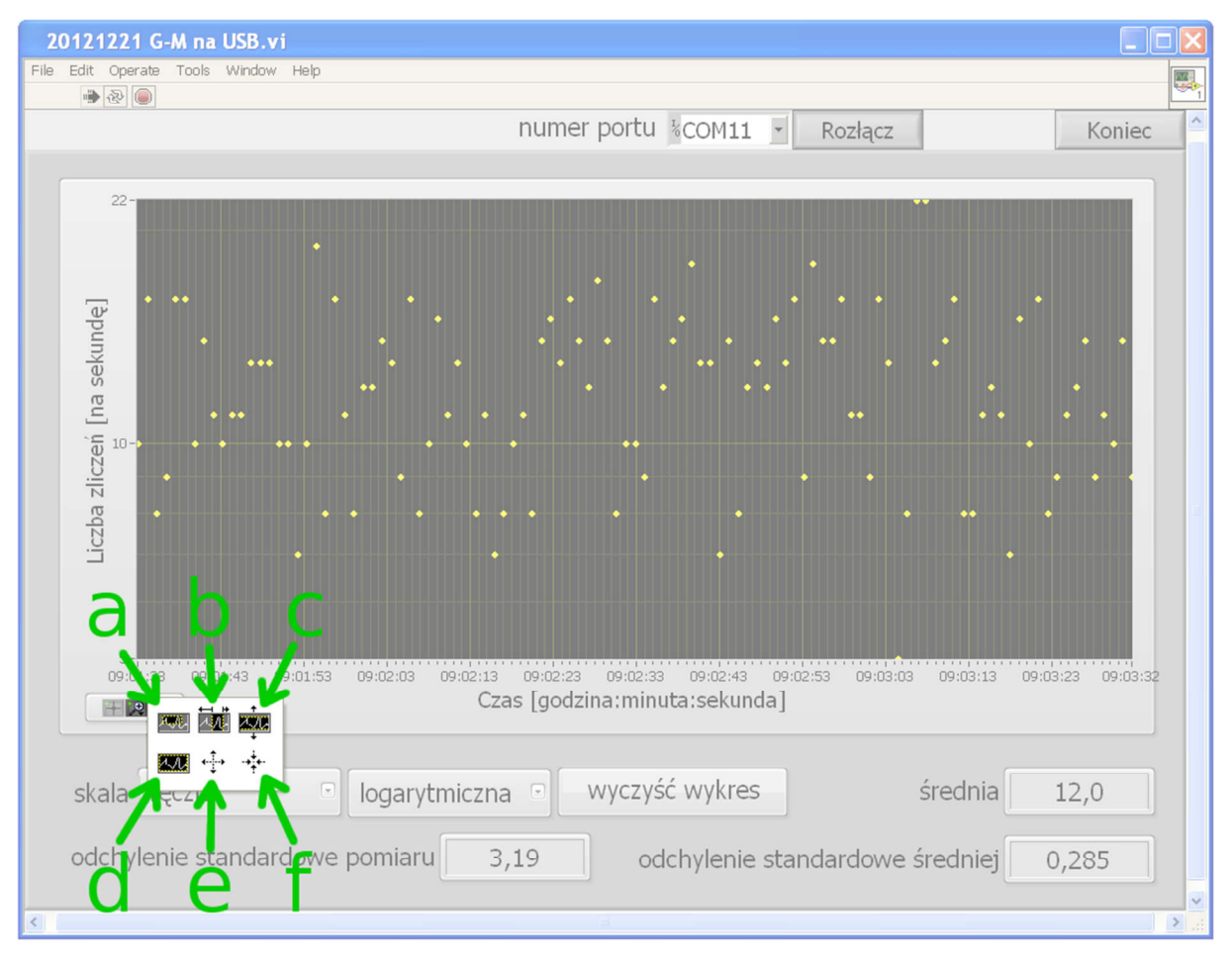

*Rys. 4. Ikony powiększania i pomniejszania wykresu w zakładce "Wykres i średnia"* 

Poza możliwością manipulowania skalą na wykresie istnieje także możliwość eksportowania danych z niego do schowka lub do arkusza kalkulacyjnego. Aby tego dokonać, należy ustawić kursor na obszarze wykresu, wcisnąć prawy przycisk myszy i z menu, które się pojawi, wybrać opcję "Export", a z podmenu wybrać "Export Data to Clipboard" (do schowka) lub "Export Data to Excel" (do arkusza Excela). Dane ze schowka można ręcznie wkleić np. do pliku tekstowego lub innego programu, zaś eksportowanie do Excela powinno otworzyć nowy arkusz (jeśli tak się nie stanie, zawsze można wkleić do arkusza dane ze schowka).

# **5. Uwagi**

W wypadku jakichkolwiek problemów z instalacją lub użytkowaniem programu proszę skontaktować się z dostawcą. Mile widziane będą szczegółowe informacje o warunkach wystąpienia problemu (np. typ komputera, system operacyjny, kolejność podłączania i włączania sprzętu i oprogramowania, długość kabli, stopień naładowania akumulatorów w liczniku itp.)

# **Kontakt**

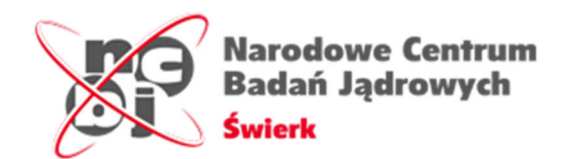

Narodowe Centrum Badań Jądrowych Dział Edukacji i Szkoleń ul. Andrzeja Sołtana 7 05-400 Otwock-Świerk

autor instrukcji: Łukasz Adamowski telefon: +48 22 273 15 71 e-mail: lukasz.adamowski@ncbj.gov.pl